**Instant Technologies**

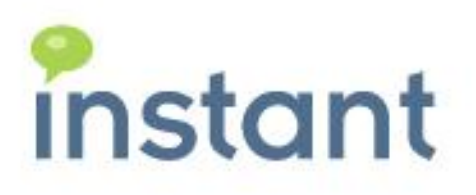

# **Instant Buddy-List Toolkit for IBM Sametime**

**High Level Technical Overview Guide**

**Instant Technologies**

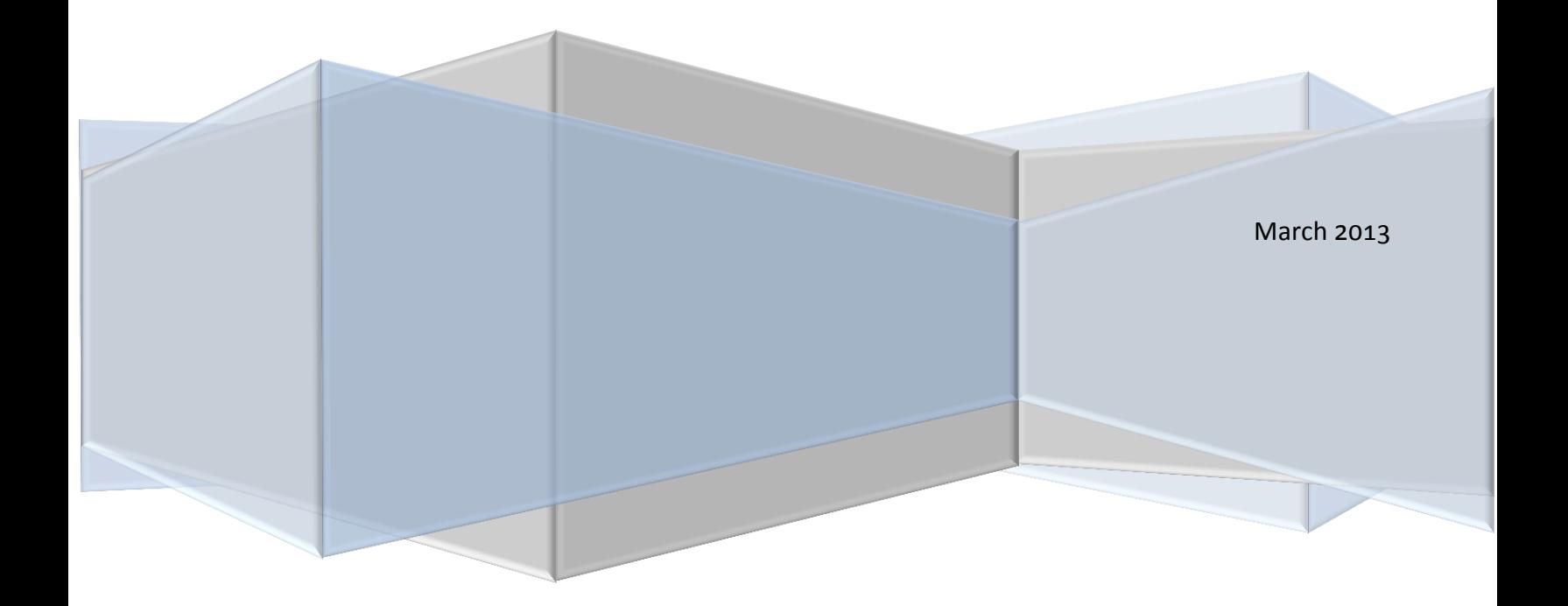

#### **Copyright and Disclaimer**

This document, as well as the software described in it, is furnished under license of the Instant Technologies Software Evaluation Agreement and may be used or copied only in accordance with the terms of such license. The content of this document is furnished for informational use only, is subject to change without notice, and should not be construed as a commitment by Instant Technologies. Instant Technologies assumes no responsibility or liability for any errors or inaccuracies that may appear in this document. All information in this document is confidential and proprietary.

Except as permitted by the Software Evaluation Agreement, no part of this document may be reproduced, stored in a retrieval system, or transmitted in any form or by any means, electronic, mechanical, recording, or otherwise, without the prior written permission of Instant Technologies .

Copyright © 2013 Instant Technologies, All rights reserved.

#### **Trademarks**

All other trademarks are the property of their respective owners.

#### **Contact Information**

Visit our Website for Customer Support information.

<http://www.instant-tech.com/>

## **Contents**

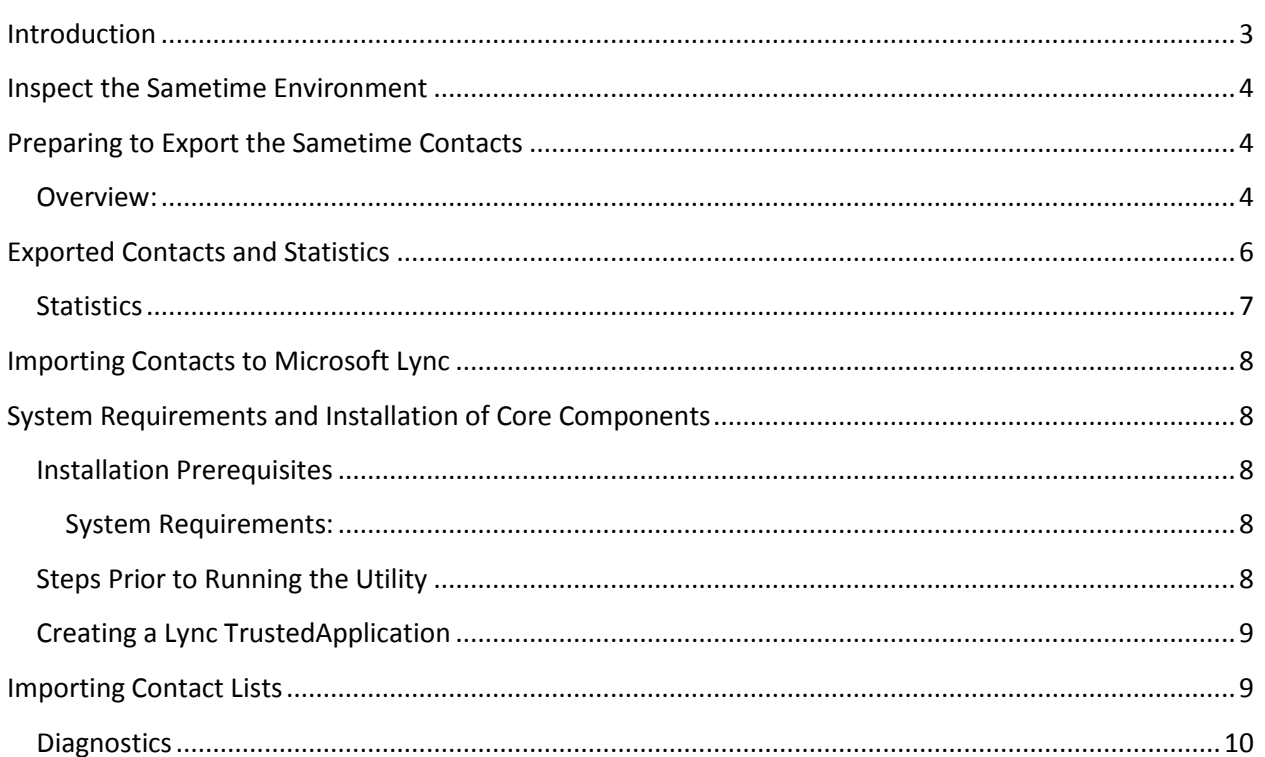

## <span id="page-3-0"></span>**Introduction**

These notes briefly describe the high level process required to use the Instant Migration Toolkit to migrate contacts from IBM Sametime to Microsoft Lync. This utility allows you to export contact lists of user entries present on IBM Sametime Server (VPUserInfo.nsf database). Contact lists are exported as XML representing user contact lists. These intermediate XML files will be imported to Microsoft Lync using the Instant Contact List Importing tool.

Typically, the application will be used to export all of the contacts from a specified vpuserinfo.nsf database. In some cases, certain customers may wish to only export certain contacts, or to create small copies of the vpuserinfo.nsf database with only a subset of the total users. As some background, the vpuserinfo.nsf database is a Lotus Notes database that is used the IBM Sametime application to store, and manage, all of the contact lists (buddy lists) across an IBM Sametime community.

This document provides a high level perspective of the various steps required during a migration. For information on the specific steps related to either process, please refer to the following documents:

- Instant Buddylist Importing Utility Installation Guide
- Instant Buddylist Exporting Utility Installation Guide

At a high level, the process of migrating all of the contact lists from IBM Sametime to Microsoft Lync will involve the following steps:

- 1) Inspect the IBM Sametime environment and determine the appropriate server version information and the number of contacts within the vpuserinfo.nsf. In some cases, several vpuserinfo databases may be available
- 2) Export all of the contact lists from the IBM Sametime environment.
- 3) Use the Instant Importing Toolkit to import the intermediate XML files which represent all of the contact lists into the target Microsoft Lync system.
- 4) Optionally, you may wish to centrally inspect the newly imported Lync contact lists

## <span id="page-4-0"></span>**Inspect the Sametime Environment**

Prior to running the export, you should determine the following information:

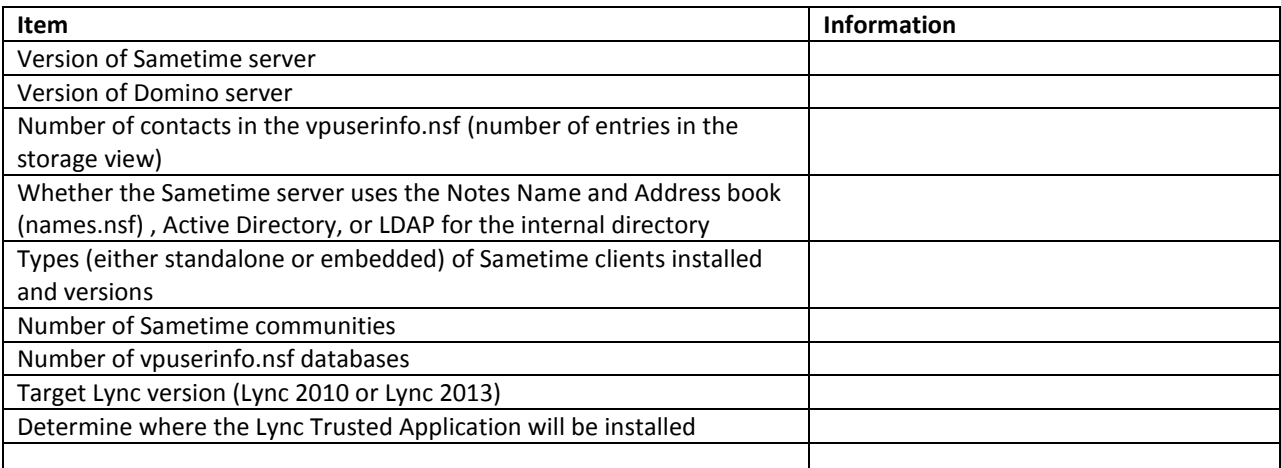

This information should be provided to the development team at Instant Technologies prior to a conversion.

# <span id="page-4-1"></span>**Preparing to Export the Sametime Contacts**

### <span id="page-4-2"></span>**Overview:**

In order to export the Sametime contacts, an application will be installed within the designated IBM Sametime environment. This application will not be installed on the IBM Sametime server, but will need to be installed on a computer that has the following components:

- 1) A local IBM Notes client our application needs to read the vpuserinfo.nsf
- 2) A local IBM Notes ID with reader access to the vpuserinfo.nsf
- 3) Access to the network and ability to login to the Sametime server as a named user
- 4) Access to a local JVM (Java Virtual Machine)

To run the contact list export process, the application needs a regular Sametime Account in order to activate certain services of the various Sametime APIs. For example, this login activity enables the application to connect with the Sametime server in order to initialize Buddy list service - which allows utility to read through buddy list records and export them out as XML files.

The export application configuration is performed using a single dialog with various settings. For information in installing the exporting application, and for information on the various settings, please see the installation and usage guide for the exporting toolkit.

The following dialog provides an overview of the settings required for the exporting process:

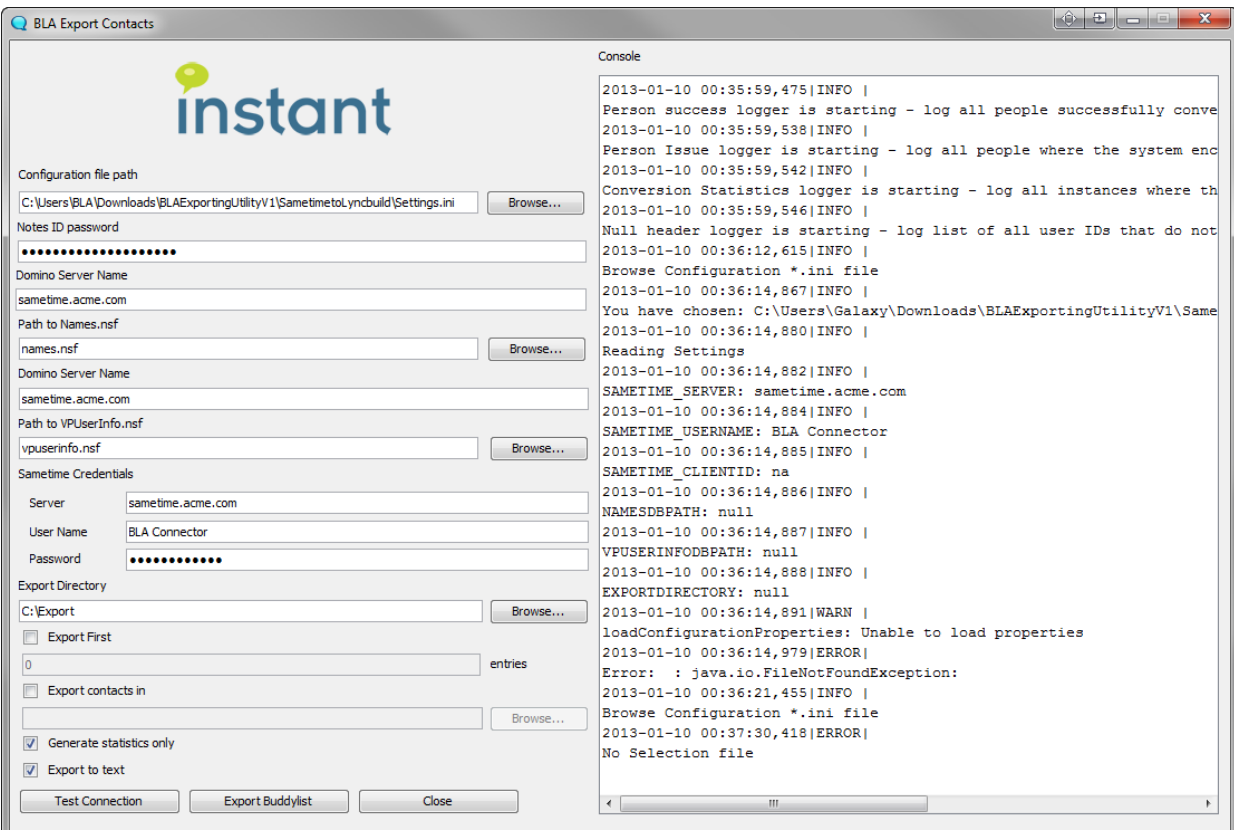

#### Configuration file path

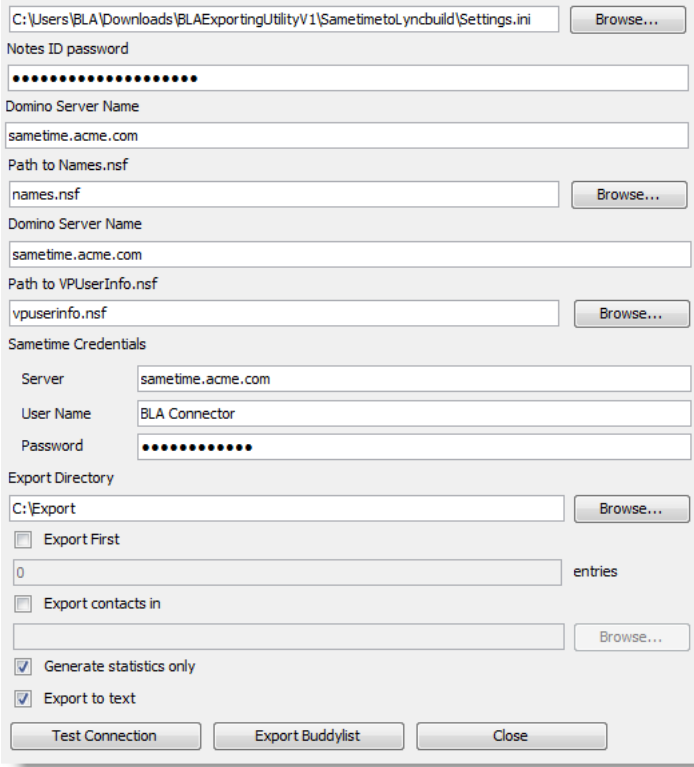

# <span id="page-6-0"></span>**Exported Contacts and Statistics**

Once the export process has been started you should see the buddy lists XML files getting created in the "Export Directory".

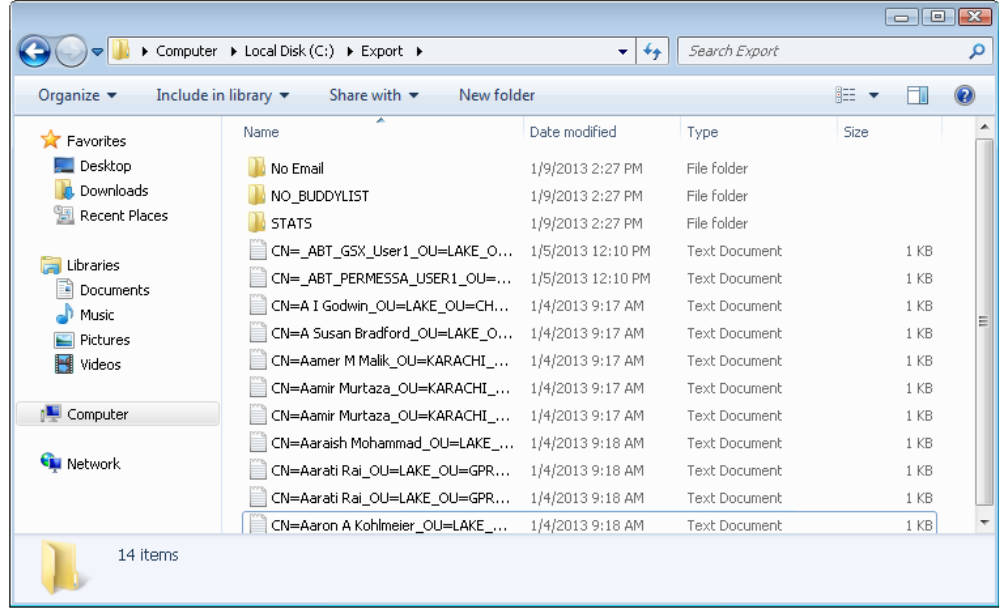

Each XML file contains group name, STID & email address of the users present in the buddy list.

The following example demonstrates an XML contact list structure with one public group and one Sametime private group. The contacts are marked as either internal or external, their original Sametime User ID (STID) is provided, and their internal email address is also included.

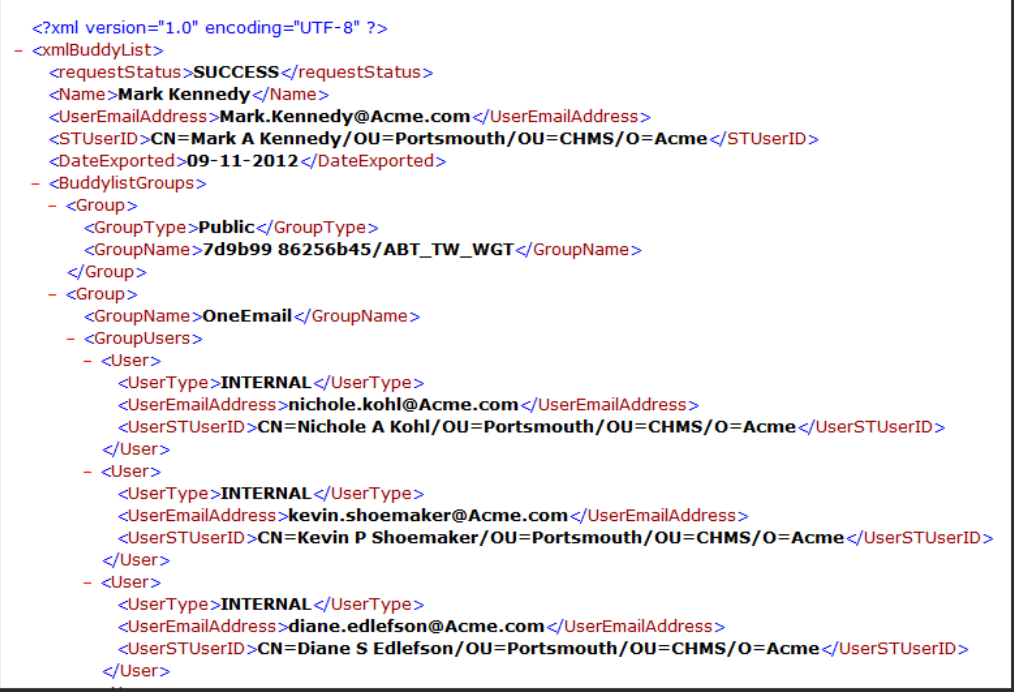

## <span id="page-7-0"></span>**Statistics**

STATS folder contains all the statistics. Contents of folder look like the following screen shot:

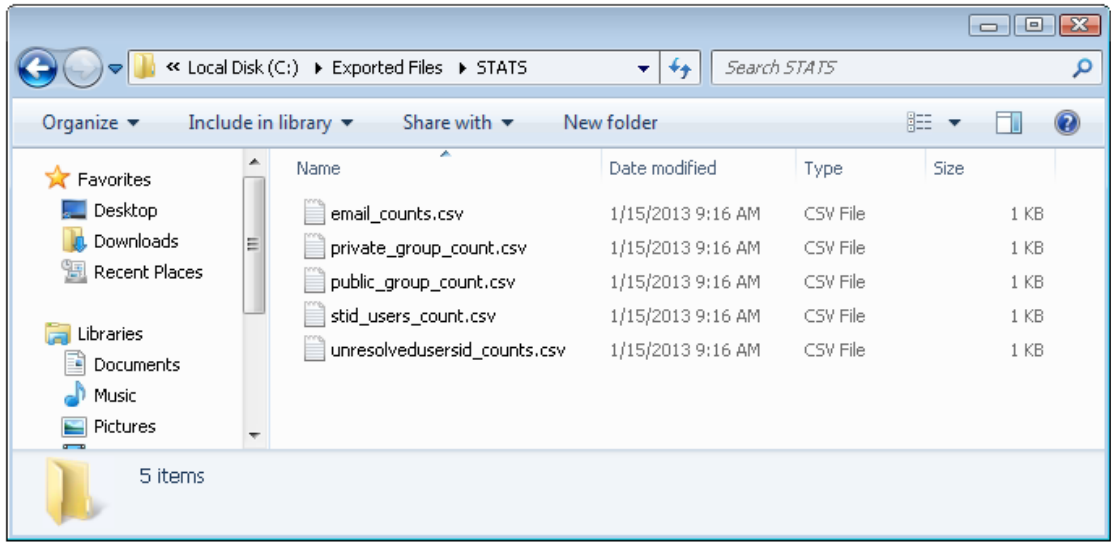

It contains following CSV files:

- 1. email\_counts.csv: This file lists all the email addresses and the count of buddy list in which they are present
- 2. private group count.csv: This file lists all the private group names and the count of buddy list in which they are present
- 3. public group count.csv: This file lists all the public group names and the count of buddy list in which they are present
- 4. stid\_users\_count.csv: This file lists all the users and the count of users that they have in their buddy list.
- 5. unresolveduserid\_counts.csv: This file lists all the STIDs that are present in users buddy list but do not exist in names.nsf

For example, a count of all of the public groups referenced throughout all the Sametime contact lists might look like the following screen shot.

## <span id="page-8-0"></span>**Importing Contacts to Microsoft Lync**

The Instant Importing Toolkit provides a server based mechanism to centrally migrate, or import, contacts into the Lync 2010 or Lync 2013 platform. The application runs within a Lync Trusted Application pool and uses the intermediate XML files created during the Sametime exporting process as the primary means of data input.

These notes briefly describe the installation procedure required to install the Instant Buddy-List Importing utility. This utility creates Lync contact lists from the intermediate xml files generated by the Instant Buddy-list Exporting utility.

The application is deployed as a Lync trusted application and has the ability to login on behalf of each user configured for the Microsoft Lync application server. Prior to launching this application, the various export procedure should have been performed on the designated IBM Sametime server.

For detailed information on installing the Instant Import Toolkit, please see the complete installation and configuration instructions

# <span id="page-8-1"></span>**System Requirements and Installation of Core Components**

## <span id="page-8-2"></span>**Installation Prerequisites**

#### <span id="page-8-3"></span>**System Requirements:**

- Windows 7 or Server 2008 OS
- .Net Framework 4.0
- UCMA Core Components
- Lync TrustedApplicationPool including the installation machine

## <span id="page-8-4"></span>**Steps Prior to Running the Utility**

After downloading the utility you will need to perform the following steps before installation:

o Create a Lync TrustedApplication context for the utility

## <span id="page-9-0"></span>**Creating a Lync TrustedApplication**

- 1.) Open the Lync Server Management Shell. This is typically found on your Lync Front-end. You should see a PowerShell console, with the Lync-specific cmdlets imported.
- 2.) Run **New-CsTrustedApplication**
- 3.) **ApplicationId**: Supply a descriptive name here
- 4.) **TrustedApplicationPoolFqdn**: The fully-qualified domain name of the trusted application pool. Can be found by running **Get-CsTrustedApplicationPool**
- 5.) **Port**: Select a port to access the trusted application. Should be >1024. Be sure that the port is open on your firewall.
- 6.) Run **Enable-CsTopology** to commit the changes

Run "**Get-CsTrustedApplication** > [some file name].txt" This will save the information you will need to configure BuddyList Migrator to a text file, as it is very difficult to copy from the Management Shell.

# <span id="page-9-1"></span>**Importing Contact Lists**

You can run the import utility by finding **Start->All Programs->Instant Technologies- >BuddyListAdministrator->Buddy List Migrator**.

1.) To start the import process, click the **Create Contact Lists from Xml** button. You will be prompted to select the directory that contains the output xml from the Instant Buddy-list Export utility

![](_page_9_Picture_13.jpeg)

2.) You will be prompted to select the certificate to authenticate the TrustedApplication with the Lync Server.

![](_page_10_Picture_2.jpeg)

- 3.) The utility will now work through the XML files in the specified directory, creating contacts on each user's buddy-list. After each XML document is processed, depending on the outcome of the import, it will be moved to a subdirectory.
	- a. **Converted:** The user was found, and all contacts were created.
	- b. **Partial:** The user was found, and some, but not all of the contacts were created.
	- c. **Failures:** The user was not found, or some other error prevented the utility from creating contact lists.
- 4.) When all users' XML have been processed, the utility will stop.

### <span id="page-10-0"></span>**Diagnostics**

In the event that you encounter errors in performing a conversion, or you simply want to verify that your configuration is correct, the Instant Buddy-List Import utility features several diagnostic features.